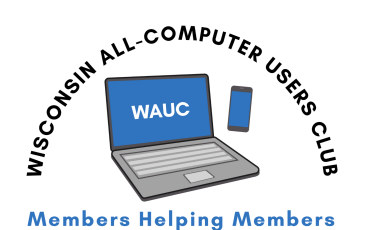

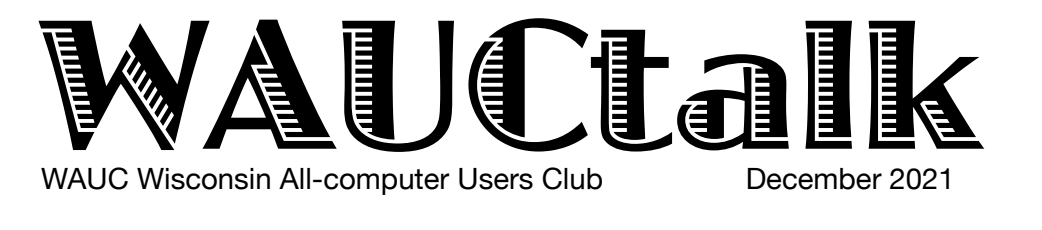

Volume 38, No. 12

## **December 22 Investment Tracking SIG,** Wed**.,** 7 PM by Zoom **30 Hands On** by Zoom, Thurs. 7 PM **25** Happy Holidays! **January 6 General Meeting: James C. Smith on** New Mobilityware Games Thur., 7:00 **by Zoom 11 WAUCtalk Deadline 13 Tutorial SIG,** Thurs. 7:00 PM on Zoom **20 Q&A SIG,** Thurs. 7:00 PM on Zoom **27 Smartphone & Tablet SIG, Android** at 7 PM **& Apple** at 6:30 PM by Zoom

**26 Investment Tracking SIG,** Wed**.,** 7 PM by Zoom

### **Presentations**

- **February Judy Taylour**  eCommerce Pay
- **March Lt. Kim Lopez** Safety for Seniors
- • **April Mark Schulman** Encryption Software

# **General Meeting, Thursday January 6, 2022**

# **James C. Smith on New Mobilityware Games**

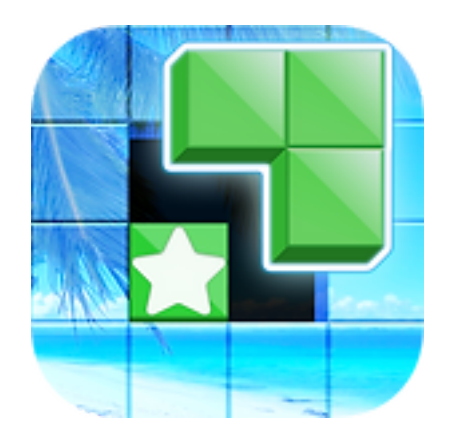

340241, Milwaukee, WI 53234-0241. WAUC Wisconsin All-Computer Users Club Membership Application/Renewal To renew your membership for 2022, please send a completed application form with a check before Jan. 1. The form is on page 9 of this newsletter. Send to WAUC, c/o Bob Banerian, P.O Box Dues Jan. 1-Dec. 31, 2022: \$25.00 Dues paid after Jan. 1: \$30.00 Receive a hard copy of WAUCtalk \$15.00 for postage in 2022.

# **Presidents Message — New Things Are Coming**

On the 5<sup>th</sup> Thursday in December (Dec  $30<sup>th</sup>$ ), we will have a HANDS-ON SIG. We will show you how to do things on your computer while we are on zoom and show you new ideas. Please email ANY questions you have or what application you would like to work on.

We are waiting for the Church to get the screen installed which will allow us to have our General Meetings there if the Omicron Variant does not prevent us from meeting in person.

The WAUC Directory will be coming out very soon. Thanks To Deb for taking on this very large project! If you got an email from me about a picture for the directory, please send immediately.

Thanks to all who volunteer for the club. This Club is a collection of volunteers. Most jobs are pretty easy. We always have something to volunteer for, please ask. We are looking for a Bingo Coordinator, see job description in this newsletter. Julia is looking for a volunteer to take over as the newsletter editor. See description in this newsletter. We are looking for multiple people to volunteer as a Mentor. Also, see the Mentor description in this newsletter.

Happy Holidays,

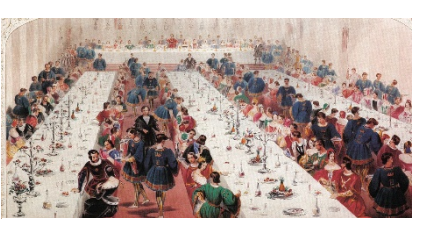

This Photo by Unknown Author is licensed under CC BY-SA

### **WAUC XMAS Banquet**

Type to enter the state This is a note to thank everyone who attended the banquet at the Brass Key Restaurant.

It was great that we had a choice on the menu, could order adult beverages, lighting was good, people had time to chat, club provided activities to do when the eating was done.

Kudos to Terry Harvey for providing Bingo, Romaine Artus for the cards, contacting club members and table decorations, Marilyn Schrader for providing music and Tom Martini for contacting the Brass Key regarding the availability for the banquet.

We look forward to our Tuesday afternoon luncheons at the Brass Key in 2022.

Submitted by,

*Tom Martini,*

Vice President WAUC

YOUR WAUC President

*Don Skarda*

# WAUC Treasurer's Report

## November 2021

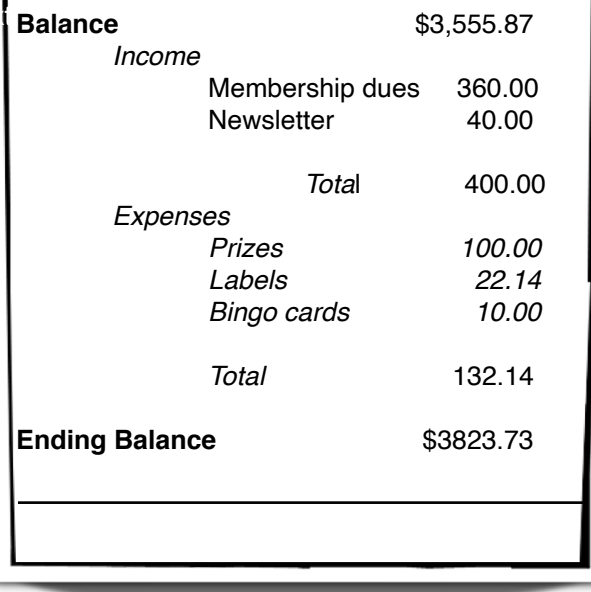

# Questions Abound at Q&A

Type to enter text Julia Rice, Bruce Kosbab, Richard Durand, Brian Those present at the November Q&A SIG included Don Skarda, Jim Hempel, Terry Harvey, J J Johnson, Behling, Louise Bozek, Tom McAndrew, Dolores Dettmann, Rita Bruce, Bill Vlach, John Schwarzmeier, Marcia Zientek, Betty Robinson, and Deb Kolter.

I asked the first question which was if there was a

way to manually run the spam filter in Thunderbird email reader. While there were a number of Thunderbird users, no one knew how to accomplish this task. However, I did later find this information which I will

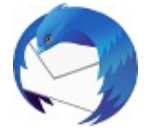

try the next time needed: To run filters manually on the currently opened folder, select TOOLS, RUN FILTERS ON FOLDER.

While on the topic of Thunderbird, Bruce said his spam is deleted but he never sees it in his TRASH or

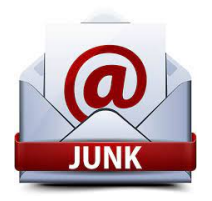

JUNK folder. Go to the HAMBURGER MENU on the upper corner, scroll down to ACCOUNT SETTINGS, on left side of the page scroll down to JUNK SETTINGS. In the center of the page scroll down to DESTINATION AND RETENTION and check MOVE NEW JUNK MESSAGES TO: and choose which

destination you would like it moved to.

Bruce's wife has a Samsung S7 cell phone. It seems to be taking longer and longer to charge and he would like to have a new battery installed.Who installs batteries? Batteries Plus installs them for approximately \$50.

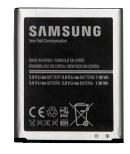

Marcia had a problem with her cell phone about a month ago. It wouldn't charge anymore. She tried various chargers, various outlets, and when she would plug it in it made strange sounds After a time she received a moisture detected message. A few

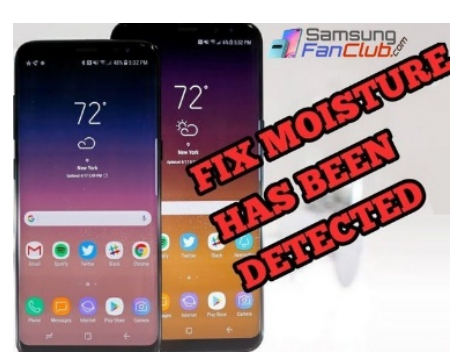

days later the phone must have dried out and she was then able to charge it and it's been fine since.

Richard would like to know

the milliamps of his LG Stylo 5 cell phone. Where would he find that? We Googled it and found it had 3,500 mAh. As an aside, the Moto G9 Power advertises it has 6,000 mAh, provides non-stop 60 hours of video playback and sells for \$239.

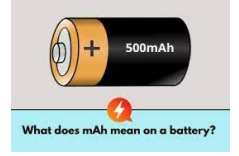

can turn the flashlight on your phone ON and Richard also wanted everyone to know you OFF by pulling down from the top of the phone to the Quick Menu. Locate the FLASHLIGHT icon and TAP to turn ON and OFF.

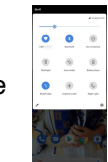

Louise would like to find photos in Google

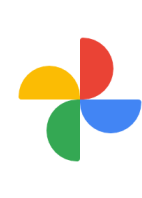

Photos beyond those that are shown and attach them in email messages from her Android phone. To locate older photos, at the bottom of Google Photos, tap LIBRARY ARCHIVE or the three vertical dots in the lower right corner (kebab).

 She sends emails using Outlook. OPEN a new message, click on ATTACH, BROWSE THIS COMPUTER, SELECT THE PHOTOS. Another way would be to OPEN GOOGLE PHOTOS, CHOOSE A PHOTO, CLICK ON THE SHARE ICON, and select how you would like to send it, [text], Gmail, More).

Louise would also like to know how to COPY and PASTE on her phone.

 $T_{\text{A}}$  and  $T_{\text{A}}$  the toxic year.  $\begin{array}{|c|c|c|c|c|}\n\hline\n\text{Let } \mathbf{r} & \text{or } \mathbf{r} & \text{or } \$ LONG-TAP ON A WORD to select it, MOVE THE HANDLES to highlight all the text you want to copy, that appears, TAP AND

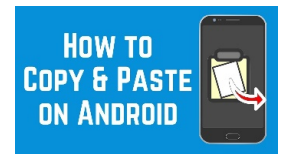

HOLD in the field where you want to paste the text until a toolbar appears, TAP PASTE on the toolbar.

Rita asks how to use a profile picture during a Zoom meeting. While off line, log into your Zoom account at https://zoom.us/ . Click on PROFILE in the left column. Here you will see the option to change your profile picture. Upload the picture you want and adjust it to fit. In a Zoom meeting, if you need to

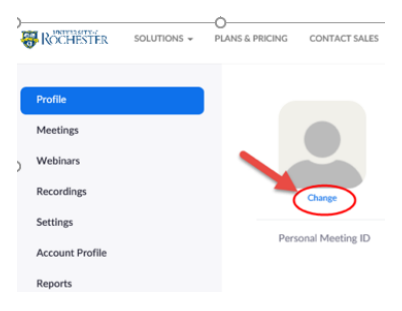

leave the meeting temporarily or if you don't want to be seen, you may instead show your profile picture by just clicking in the lower left corner on STOP VIDEO.

If you use Windows

### [http://wauc.groups.io](http://wauc@groups.io) 3 http://wauc.apcug.org

#### December 2021 4 WAUCtalk

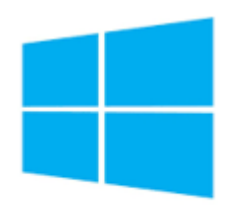

10, you may be a little surprised at just how much Microsoft knows about you! Take a few minutes to look at these default settings and consider turning them off to preserve some privacy. Start by clicking on the Windows icon (Start) in the lower left corner of your screen. Scroll

Windows 10

down in the left column and click on SETTINGS. Continue to refer back to this screen (SETTINGS screen) to make every change.

Locate UPDATE & SECURITY and click on it. It is in

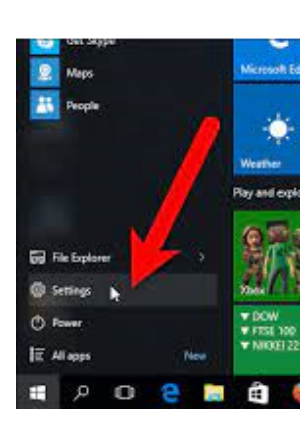

the middle column on ADVANCED . Make sure UPDATE OPTIONS is turned OFF. UPDATE NOTIFICATION should be turned ON

Now use the back arrow in the upper left corner to go back to the SETTINGS screen.

Towards the end of the list on the left, click on DELIVERY OPTIMIZATION. In the middle column toggle

ALLOW DOWNLOADS FROM OTHER PCs to OFF.

Using the back arrows, go back to the SETTINGS screen. In the search bar type, NOTIFICATIONS &

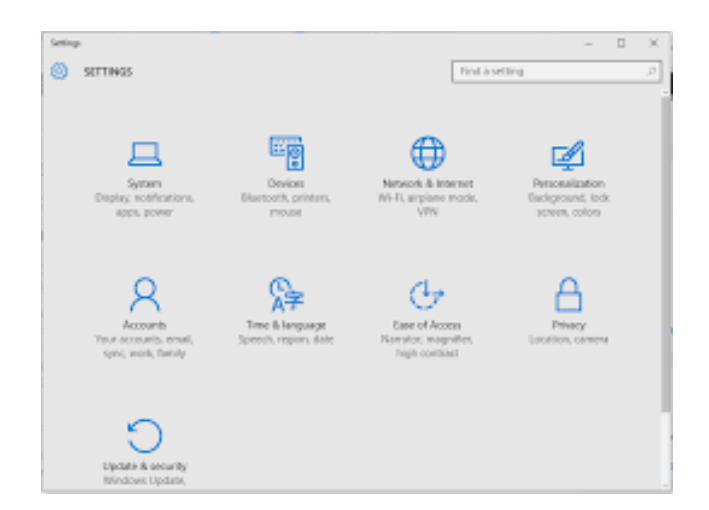

ACTIONS. In the middle column, toggle GET NOTIFICATIONS FROM APPS AND OTHER SENDERS to OFF.

In the SEARCH bar on this screen, type, PRIVACY SETTINGS. Under GENERAL, all CHANGE PRIVACY OPTIONS should be toggled OFF.

On this same screen, in the left column, click on INKING & TYPING PERSONALIZATION. Under GETTING TO KNOW YOU, toggle OFF.

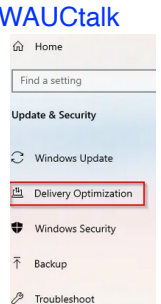

<u>은</u> Recovery

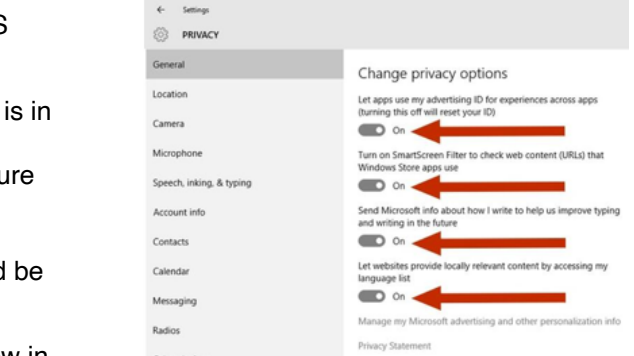

ON this same screen, in the left column, scroll down to BACKGROUND APPS. Go through the list and decide which apps you want to run in the background. Make sure you **don't** turn off your printer, graphics, or Windows Security.

In the search bar type, ADVANCED WINDOWS UPDATE options. Only UPDATE NOTIFICATIONS should be ON.

Don asked, What's the best way to move everything from an old computer to a new computer? The suggestions were to put everything on a USB drive, put all information in the cloud, use a transfer cable, or PC Mover. Brian suggested making sure both computers are on the same network. On the new computer create a new folder and right click on it. Choose PROPERTIES, then choose the SHARING tab, then click on ADVANCED SHARING, then SHARE THIS FOLDER. Click on PERMISSIONS, check to allow FULL CONTROL, CHANGE, then click on OK. A new box appears, click OK on that box and close. The folder is now shared on your network. Now go to your old computer and open FILE EXPLORER. On the left side, all the way at the bottom, click on NETWORK and look for your new computer. Open new computer and see the folder you shared. Now COPY and PASTE your files and folders of choice from the old computer to the new computer. Select your files and folders you just placed on your new computer and CUT and PASTE them where you want them.

*Terry L Harvey*

We began the November Tablet SIG meeting with a

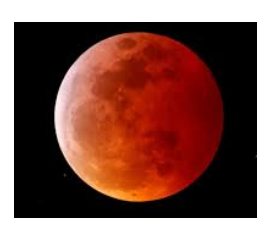

quick look at some of the news items of week. The first item was a discussion about the evening's lunar eclipse. During a lunar eclipse, the moon darkens and sometimes takes on a reddish color. For a partial eclipse, Earth's shadow doesn't completely cover the moon.

Tonight's partial eclipse was expected to peak about 3 a.m. Did anyone stay up to watch?

In several recent meetings, we talked about products that were being introduced by Wyze. It all started

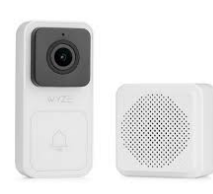

several years ago with a small, low priced video camera with a lot of features. Since then they have come out with many other products. In my opinion, they are always competitively priced for the feature set being offered. One specific new product that we looked at was their outdoor electric plug. As with many of their

products, this one is controlled by their app on your cellphone.

CNET did a recent review of smart plugs which can be read in its entirety here. The Wyze plug is shown in the article as the best budget plug. [https://www.cnet.com/home/smart](https://www.cnet.com/home/smart-home/best-outdoor-smart-plugs/?ftag=CAD6b2b181&bhid=21995916563725229905576611050078&mid=13590101&cid=534577062)[home/best-outdoor-smart-plugs/?](https://www.cnet.com/home/smart-home/best-outdoor-smart-plugs/?ftag=CAD6b2b181&bhid=21995916563725229905576611050078&mid=13590101&cid=534577062)

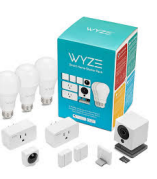

[ftag=CAD6b2b181&bhid=2199591656372522990557](https://www.cnet.com/home/smart-home/best-outdoor-smart-plugs/?ftag=CAD6b2b181&bhid=21995916563725229905576611050078&mid=13590101&cid=534577062) [6611050078&mid=13590101&cid=534577062](https://www.cnet.com/home/smart-home/best-outdoor-smart-plugs/?ftag=CAD6b2b181&bhid=21995916563725229905576611050078&mid=13590101&cid=534577062)

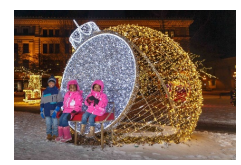

The last one we talked about was the Holiday Light Festival beginning this very night, Nov 18. Here is some more information from their promotional material.

### **Milwaukee Holiday Lights Festival**

Presented by Johnson Financial Group November 18, 2021 – January 1, 2022 Coordinated by Milwaukee Downtown, BID #21, the Milwaukee Holiday Lights Festival is a Midwest tradition. Illuminated by more than a half million lights, take a stroll through the magical scenes in Cathedral Square, Zeidler Union Square and Pere Marquette Park. They're a sparkling backdrop for all your holiday traditions. Or hop in your car and take a self-guided Jingle Bus audio tour of the lights and sights, free on the iHeartRadio app. While taking in the festive

panorama, check out what's stirring indoors. Whether it's a live performance, dinner, shopping or cheering on the home team, there are countless ways to extend your visit.

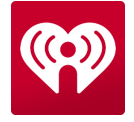

Use this handy guide to build lasting memories with family and friends. Happy Holidays, Milwaukee!

With Black Friday only a week away, the first question was about selecting and getting a good deal on a new laptop. That is a very open ended question and it created quite a discussion with a lot of suggestions

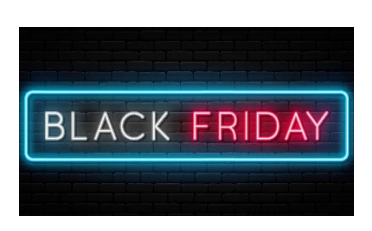

and information on recent past purchases. Rather than get into the details, I will offer two approaches to consider. First, if you are looking to score a Black Friday deal, there a many

websites that have done the homework for you. Here are some sites that came up when I searched for Black Friday laptop deals.

[https://www.techradar.com/black-friday/black-friday](https://www.techradar.com/black-friday/black-friday-laptop-deals)[laptop-deals](https://www.techradar.com/black-friday/black-friday-laptop-deals)

<https://blackfriday.com/categories/laptops> [https://www.pcmag.com/deals/black-friday-laptop](https://www.pcmag.com/deals/black-friday-laptop-deals)[deals](https://www.pcmag.com/deals/black-friday-laptop-deals)

[https://www.pcworld.com/article/550968/black-friday](https://www.pcworld.com/article/550968/black-friday-laptop-deals-2021-where-to-find-the-best-early-sales.html)[laptop-deals-2021-where-to-find-the-best-early](https://www.pcworld.com/article/550968/black-friday-laptop-deals-2021-where-to-find-the-best-early-sales.html)[sales.html](https://www.pcworld.com/article/550968/black-friday-laptop-deals-2021-where-to-find-the-best-early-sales.html)

If you really want to know the basics on selecting the laptop, there are several things to consider before you

buy. Screen size, price, memory, processor, and many others are all discussed in in this article from the laptop magazine website. [https://www.laptopmag.com/](https://www.laptopmag.com/articles/laptop-buying-guide)

[articles/laptop-buying-guide](https://www.laptopmag.com/articles/laptop-buying-guide)

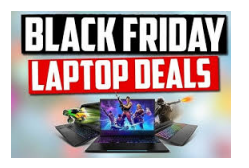

ion As we got into more discussion on this subject, a question was asked about combination drives. Rather

than get into the details, I will offer two answers to this questions. A combination drive, or drive, is a type of optical drive that combines CD-R/CD-RW recording capability with an ability to read DVD media;

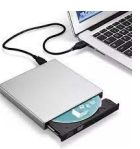

some manufacturers refer this as CD-RW/DVD-ROM drive.

Another kind of combination drive, usually referred to as a hybrid drive, is very different. A hybrid hard drive

#### December 2021 6 WAUCtalk

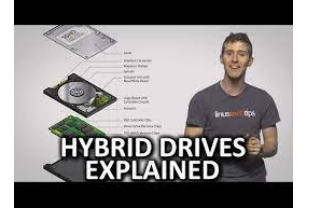

contains both a traditional magnetic drive and some solid-state storage, usually a small solid-state drive. Importantly, this hard drive appears as a single drive to your operating system. You're not in charge of

deciding which files go on the mechanical drive and which files go on the solid-state drive. Instead, the drive's firmware manages what is and isn't on the solid-state drive. How-to-geek has a very good explanation of this kind of hybrid drive.

[https://www.howtogeek.com/195262/hybrid-hard](https://www.howtogeek.com/195262/hybrid-hard-drives-explained-why-you-might-want-one-instead-of-an-ssd/)[drives-explained-why-you-might-want-one-instead-of](https://www.howtogeek.com/195262/hybrid-hard-drives-explained-why-you-might-want-one-instead-of-an-ssd/)[an-ssd/](https://www.howtogeek.com/195262/hybrid-hard-drives-explained-why-you-might-want-one-instead-of-an-ssd/)

Julia had an unexplained issue with her Kindle Fire and the SD card. It reported that the card was corrupted and she had to reformat it causing the loss

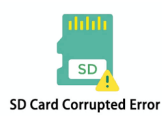

There is a control of the year. of some apps. SD cards have been around for over a decade now and some may start to have issues. While SD cards are very good fail, just as other devices can fail. It was suggested that she try it in

another device such as a smartphone or computer to see if they can read it. Or perhaps try reseating it in the Kindle. Or finally, just replace it with a new one.

Terry noted that her Roku television has received an update. Others including myself also got that

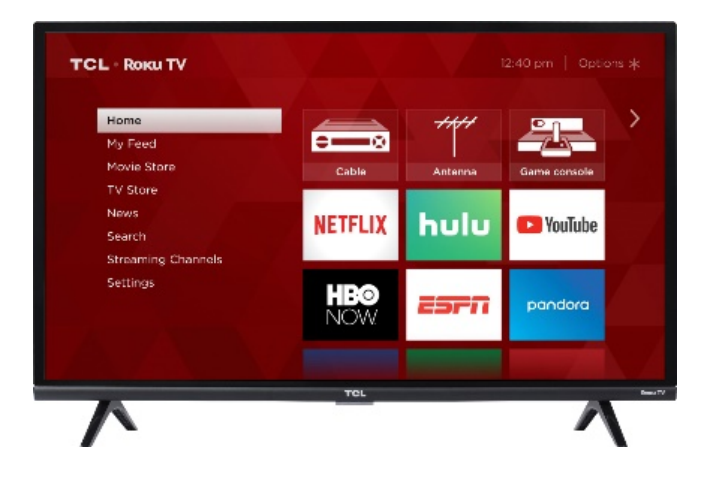

message. Just like your smartphone or computers, Roku devices have an OS, operating system. That is what this update affected, providing additional features to your device.

One issue that has come up before has to do with calls and/or texts that are not going through. The most common cause of this is "blocked" phone numbers. You can set which numbers to block

# **Nice try** blocked number... **But I don't even** answer the phone for people I know.

and also remove them from blocking. On my Samsung, I open the phone app. Tap on the three dots in the upper right of the screen. Open Settings. Block Numbers should appear – click on it and follow the prompts.

Louise wanted to give us a tip on the use of your

Help! I'm lost in the woods!

recorded message for incoming calls. Those messages are independent of your phone status. Your phone can be on, off, dead battery, etc. Regardless, the calling person will still get your recorded message. So if you are out on some adventure and you want to be sure

 $t$  in them to your activity or location. anyone can learn where you are, just change your recorded message accordingly to alert

> Changing your message to accomplish this is quite straight forward. Open

How to Record or Change Your Voicemail Greeting on iPhone

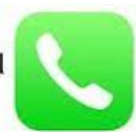

your phone app and long press 1 on the keyboard. This will connect you with your voicemail. Listen to the instructions and follow them to get to the voicemail settings. On my phone, pressing 3 will open the voicemail options and let me record a new message.

We got on the topic of location. Where am I? How do I tell someone where I am? Exactly where I am! You can do this if you know the latitude and longitude of your location. There are a number of options for you. I went into the Google Play Store and searched for GPS location – there are a lot of results. I found an app called GPS Coordinates and

installed it and opened the app. After opening, it very quickly gave me the exact coordinates within a matter of yards. Knowing how to get this info could be very helpful in an emergency.

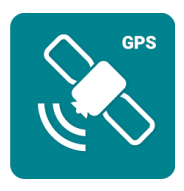

I have no idea how we got on this next

subject, but three dots vertically are called a

kebob and three

dots horizontally are an ellipsis.

Who knew?

Richard had a question about moving files from his phone to the Google Drive. There are several ways to

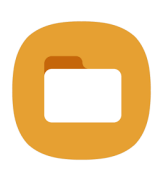

do this and they may vary by the phone make/model that you have. I used the My Files app that comes on Samsung phones. A list of Recent files shows on top followed by categories of files, followed by other storage locations. By long pressing a file, such as a .pdf found

in my Documents folder, it will be highlighted. After it's highlighted, a popup appears containing Move Copy Share Delete More. When I select Share, another popup appears offering a number of suggestions including Google Drive. I can then select that option.

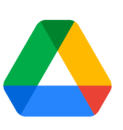

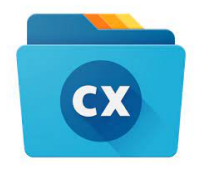

The app Cx File Manager operates similarly. I opened that app, long pressed on a photo file. Then I clicked on the Share button that appeared. Many options appeared. I selected

Outlook mail. It opened my Outlook email with the file already attached and allowed me to proceed addressing it and sending it.

The last question of the evening had to do with earphones/buds. Perhaps two people want to share a single source such as

watching a movie on a device that has only one sound output. This is where a splitter can come in handy. As simple as this sounds, you can run into technical issues that only send the sound to one set of earphones/buds. I found an article that goes into the issues and possible solutions. Here is a link to this article.

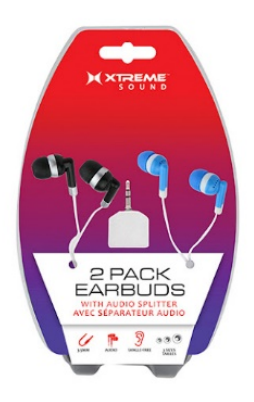

[https://](https://www.headphonesty.com/2020/07/use-two-headphones-pc-mac/#Use_soundsplitting_hardware_such_as_a_headphone_splitter)

[www.headphonesty.com/](https://www.headphonesty.com/2020/07/use-two-headphones-pc-mac/#Use_soundsplitting_hardware_such_as_a_headphone_splitter)

mm.neaaphoneery.com.<br>[2020/07/use-two-headphones-pc-mac/](https://www.headphonesty.com/2020/07/use-two-headphones-pc-mac/#Use_soundsplitting_hardware_such_as_a_headphone_splitter)

[#Use\\_soundsplitting\\_hardware\\_such\\_as\\_a\\_headphon](https://www.headphonesty.com/2020/07/use-two-headphones-pc-mac/#Use_soundsplitting_hardware_such_as_a_headphone_splitter) [e\\_splitter](https://www.headphonesty.com/2020/07/use-two-headphones-pc-mac/#Use_soundsplitting_hardware_such_as_a_headphone_splitter)

*Jim Hempel*

### Job Description – Bingo Coordinator

Purpose: Coordinate the In-person Bingo games for WAUC.

Required Action:

1. Manage all the Bingo equipment (cards, set up sheets, etc) needed to play the game.

2. Coordinate with a volunteer to handle the prizes for Bingo events and select a Bingo caller for the event.

3. Make sure that Bingo events are published in the newsletter

4. Bring Bingo equipment to the Bingo events.

5. Collect the Bingo card fee from the players and distribute cards. This money will be used for prizes.

*6. Start the game and have fun!* 

### **Job Description - Zoom Bingo Coordinator**

Purpose: Coordinate the Zoom virtual Bingo games for WAUC.

Required Action:

1. Buy Bingo Cards for the Virtual Bingo games from <https://myfreebingocards.com/>

2. Coordinate with a volunteer to handle the prizes for Bingo events. These prizes will be mailed to winners after games are over,

3. Make sure that Bingo events are published in the newsletter

4. Prepare/practice for the game by viewing

<https://www.youtube.com/watch?v=5y2DpWHcPrA>

5. Coordinate Bingo callers for events.

#### December 2021 8 WAUCtalk

### Do You Know Your Lines and Dots?

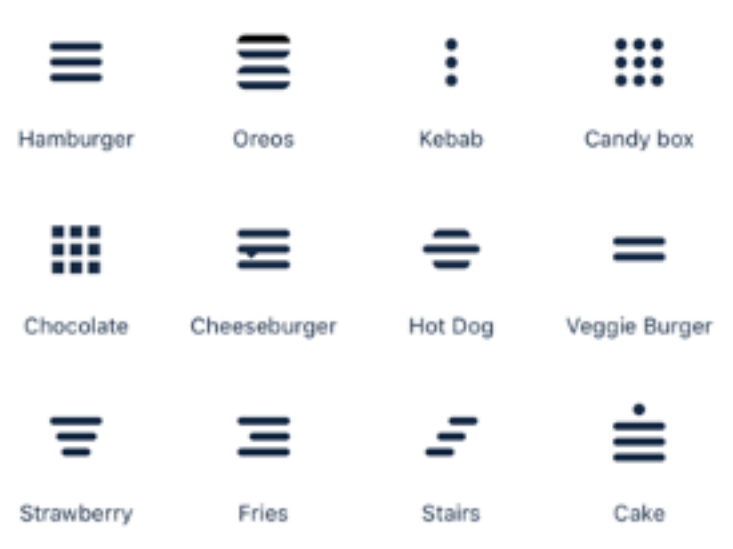

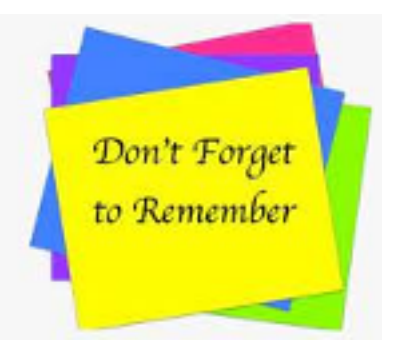

REMEMBER any time a caller requests you to enter text to get gift cards and give them the numbers. IT IS ALWAYS A SCAM! NEVER buy gift cards for anyone you don't know. EVER!

#### **Job Description – WAUC Mentor**

knowledge and resources of the WAUC club, the Purpose: To act on the behalf of the WAUC Membership in helping support new members with members, the WAUC activities and to encourage the new members to attend meetings and participate.

Required Action:

1. After being named a Mentor for a new person, introduce yourself and exchange contact information.

 2. Communicate with new member about what the club offers, the club events, etc.

3. Ensure the new member understands the dates of all events and is encouraged to attend as many events as possible.

- 4. Make the new member feel at home with the Club.
- 5. Answer all questions asked by the new member.
- 6. Save a seat!!

7. Mentor must be very knowledgeable of the WAUC functions and policies.

#### **Job Description: WAUCtalk editor**

detail information from meetings and other items The WAUCtalk editor produces computer club newsletter once a month, to be distributed about mid month. It informs the members of the dates of meetings, topic of the General Meeting, and plans for future events. Members provide articles that about computer technology. WAUC receives supplementary articles from APCUG, of which it is a member. If an article is from another source, the source must be indicated in order to observe copyright law.

> To create an issue, the editor receives information and articles from club members, decides on how to present the information, and fits it into a template. It is then sent to a proofreader and the president for review, corrected, and sent to the president for distribution to members only.

The date of distribution is set two and a half weeks before the date of the General Meeting. It is with deep sadness that we mourn the loss of former WAUC member **James Szydel.** James passed away on Veteran's Day, November 11th, due to medical issues.

always sat next to each other at the back table at the general James was an Air Force veteran whom I was honored to know. We meetings and would swap war stories.

Services were held on November 19th at St. Matthias on the south side. James will be missed. Submitted by *Bruce Kosbab*

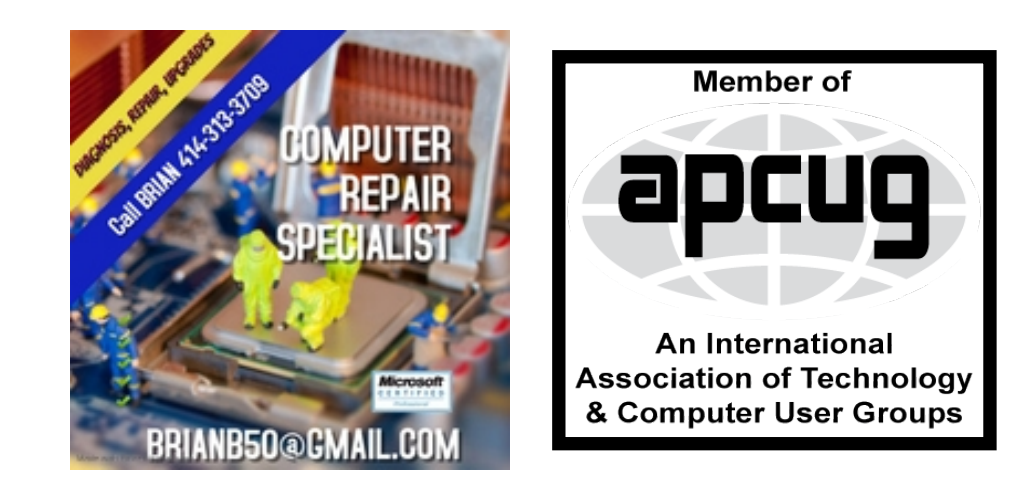

#### [http://wauc.groups.io](http://wauc@groups.io) 9 http://wauc.apcug.org

### WAUC

WAUCtalk is a monthly publication of the Wisconsin All-computer Users Club. WAUC is a computer club dedicated to promoting and instructing the use of computers to WAUC members. Membership in WAUC is \$25 per year (\$12.50 if applying after June 1). WAUCtalk is emailed to all WAUC members.

Free advertising is available to WAUC members. We are not responsible for omissions or errors.

WAUC Officers

President: Don Skarda,,,,,,,, 1-262-416-8210 ddsjr33@wi.rr.com Vice-President: Tom Martini………………….. martini49@aol.com Treasurer: Bob Banerian1-,,,,1-414-259-1396 [banerian@milwpc.com](mailto:banerian@milwpc.com) Board Meeting Secretary: Rita Bruce General Meeting Sec'y: Vacant Program Chair: Terry Harvey [terryharvey@wi.rr.com](mailto:terryharvey@wi.rr.com)....... 1-262-971-0999 **Staff** Editor: Julia Rice …………….1-414-649-9671 rice5julia@outlook.com Bulletin Editor: Bruce Kosbab:1-414-771-6086 [bruce.kosbab@yahoo.com](mailto:bruce.kosbab@yahoo.com)

https://www.facebook.com/groups/ 1307655812905098

# WAUC – Wisconsin All-computer Users Club Membership

WAUC was established to provide an educational forum for people interested in learning about computers and related devices such as smartphones and tablets. WAUC provides these educational programs and publications for its members, as well as providing social and charitable opportunities for the membership. While WAUC is a private club and doesn't share any member information outside the club, we encourage members to interact with other members of the club and to facilitate this we publish a membership directory, an email list, and promote via a public Facebook group where we often add pictures of group events and our public website.

—————————————————————————————————————————

### **WAUC Membership Application/ Renewal**

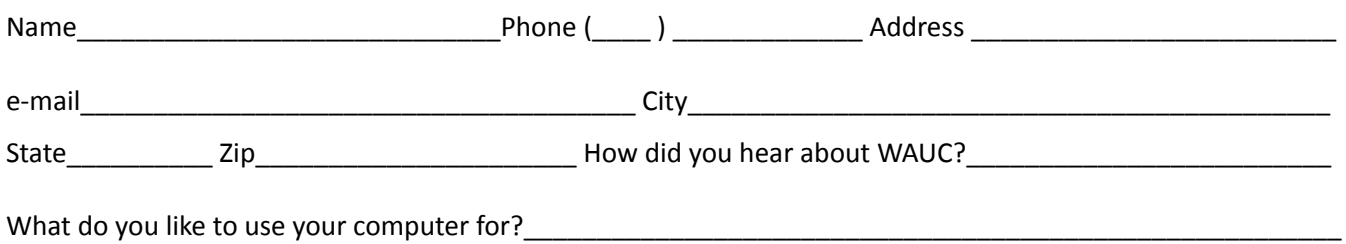

To join WAUC, please send completed form along with check for \$25.00 (\$30 after Jan. 1) to cover dues from January 1st through December 31, 2022 to: Wisconsin All-computers Users Club c/o Bob Banerian, P.O. Box 340241, Milwaukee, WI 53234-0241. By applying for membership, you agree to our privacy notice above.

Paid by:  $\Box$  New Member  $\Box$  Renewal  $\Box$  Check  $\Box$  Cash

WAUC Wisconsin All-computers User's Club P.O. Box 340241 Milwaukee, WI 53234-0241